# iOS Settings for EasySense, EasyTouch and EasyPatch

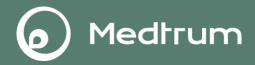

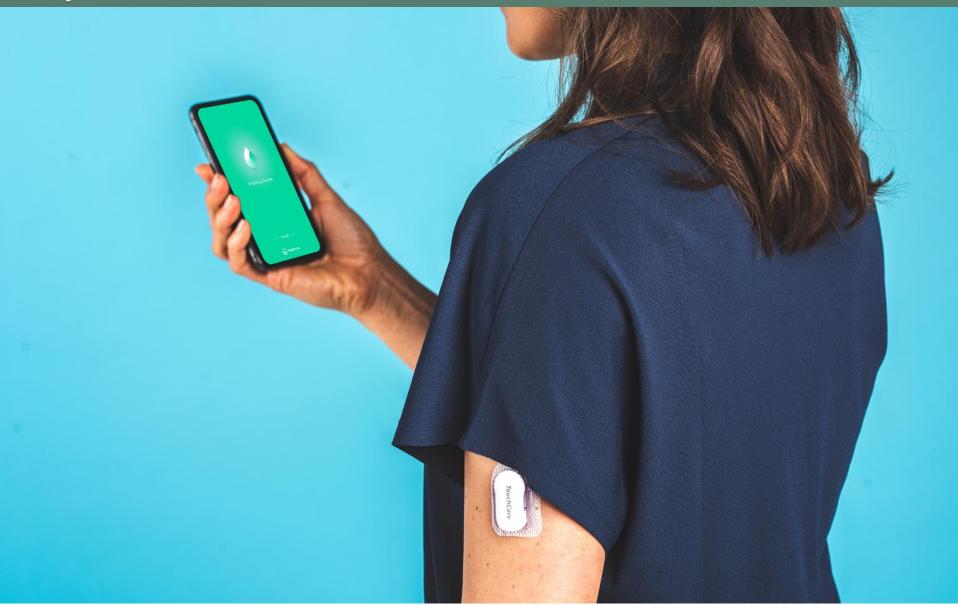

## iOS Settings for EasySense, EasyTouch and EasyPatch

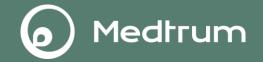

- 1. Make sure your smart device's Bluetooth is available, and the App is allowed to use Bluetooth.
- 2. Make sure the app is allowed to use WLAN and mobile data.
- 3. Make sure you allow the App's notification to receive the alarm information and display notification icon in the status bar. For iOS 15 and higher, make sure to add the Medtrum apps to the Allowed Apps list when Focus is enabled, and do not include Medtrum Apps to the Scheduled Summary App list.
- 4. Make sure Silent and Do Not Disturb are off.
- 5. Make sure you allow the App to access the camera.
- 6. Do not activate low battery usage mode. Otherwise, the app will stop uploading data in the background.
- 7. Make sure the background refresh for the App is turned on.
- 8. Make sure the App is always open and running in the background.
- 9. Restart the App after your smart device is restarted.

#### **Bluetooth Setting**

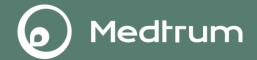

1.1 Make sure your smart device's Bluetooth is available and turned on.

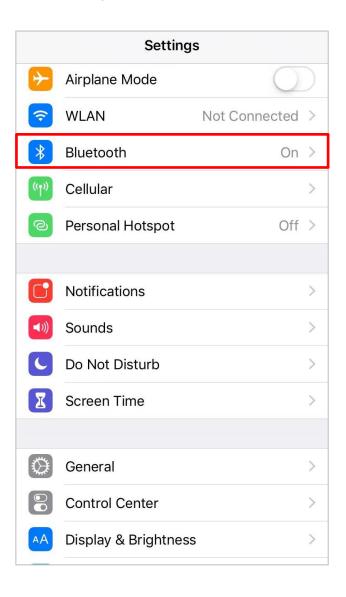

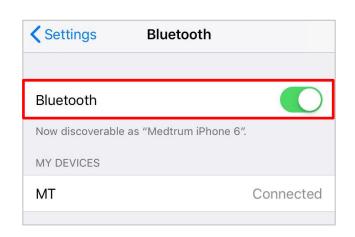

#### **Bluetooth Setting**

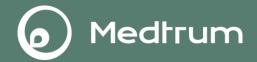

1.2 Make sure the App is allowed to use Bluetooth. (For iOS 13.4 or later)

Settings> EasyTouch/EasySense/EasyPatch App> Bluetooth

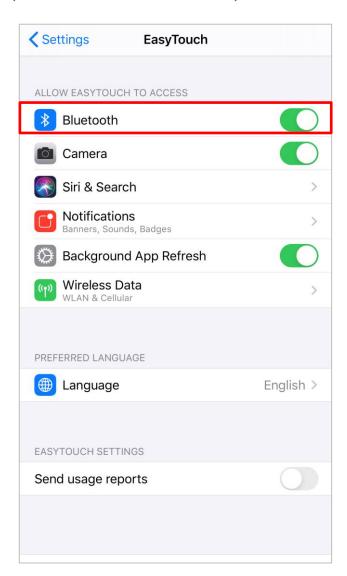

#### **WLAN Setting**

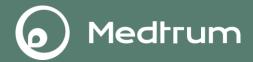

2.1 Make sure the app is allowed to use WLAN.

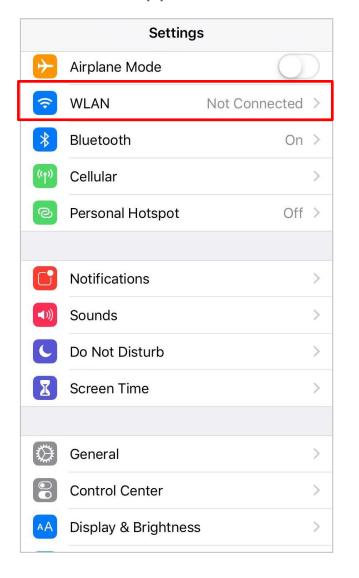

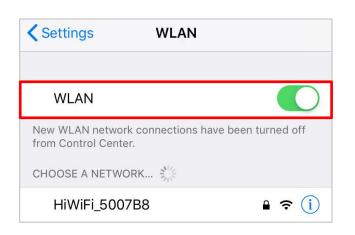

#### **Mobile Data Setting**

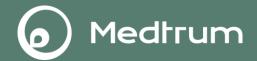

2.2 Make sure the app is allowed to use mobile data.

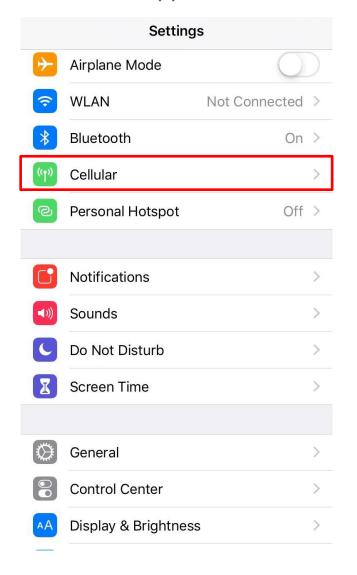

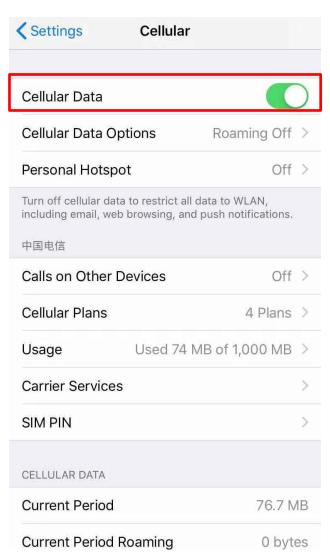

#### **Mobile Data Setting**

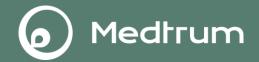

2.3 Make sure you allow the app to use mobile and WLAN data.

Settings> EasyTouch/EasySense/EasyPatch App> Wireless Data

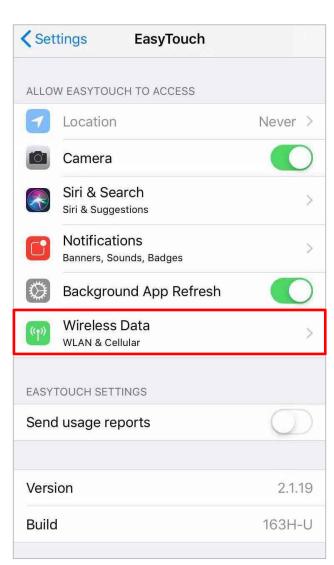

#### **Notification Setting**

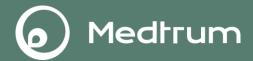

3.1 Make sure you allow the App's notification to receive the alarm information and display notification icon in the status bar.

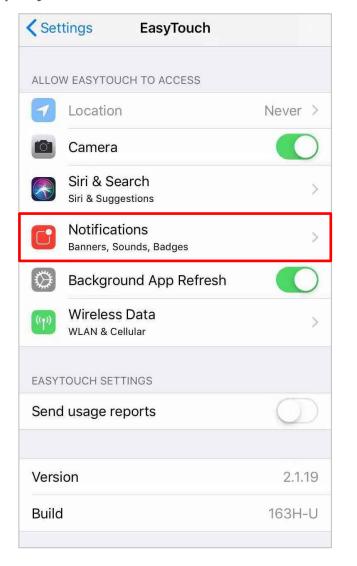

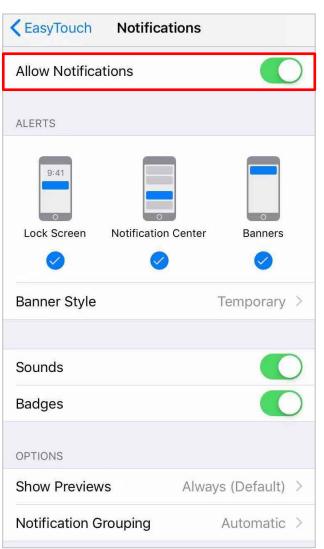

#### **Notification Setting**

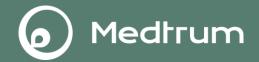

3.1 Make sure the App is not included in the Scheduled Summary Apps list (for iOS 15 and higher).

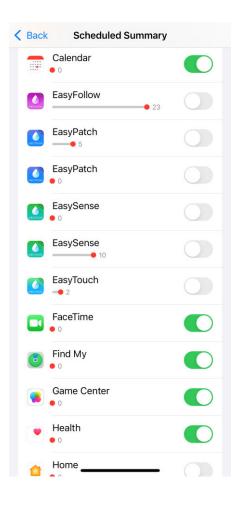

#### **Notification Setting**

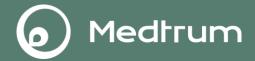

3.2 Make sure to add the App to Allowed List when Focus is enabled (for iOS 15 and higher).

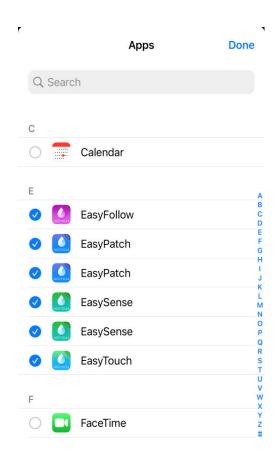

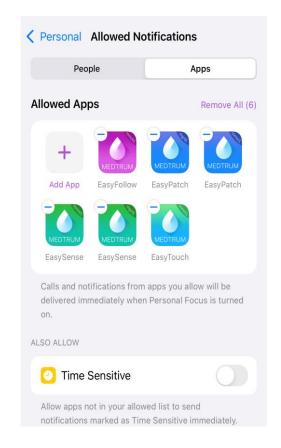

#### **Do Not Disturb**

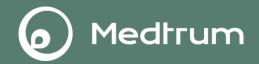

4. Make sure to add the App to Allowed List when Focus is enabled (for iOS 15 and

higher).

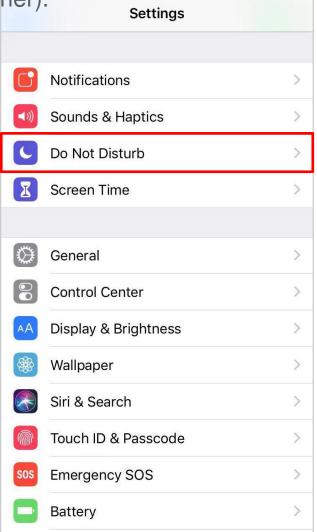

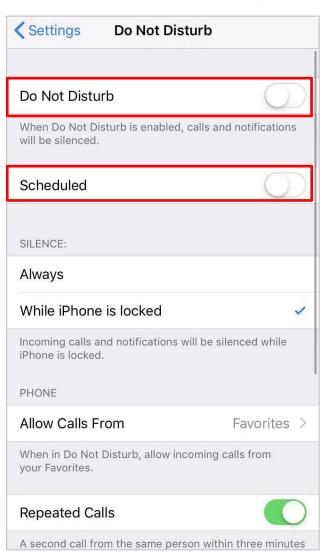

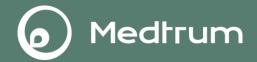

5. Make sure you allow the App to take pictures.

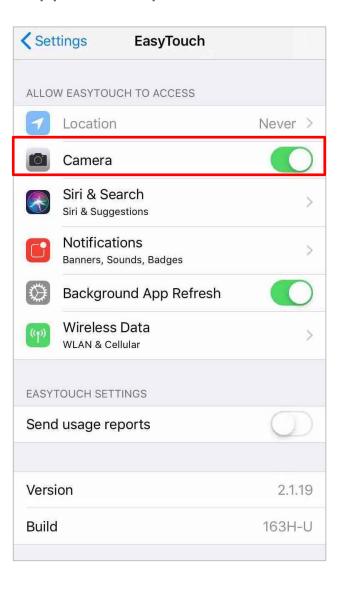

#### **Battery mode**

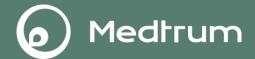

#### 6. Turn off Low Power Mode.

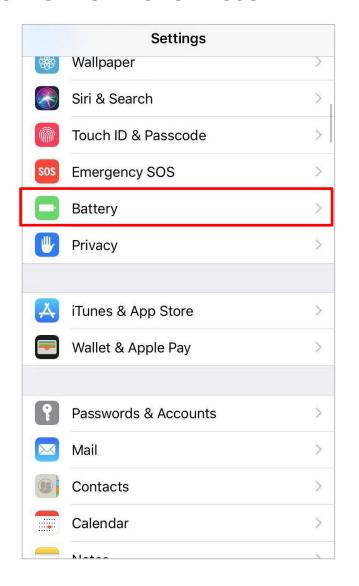

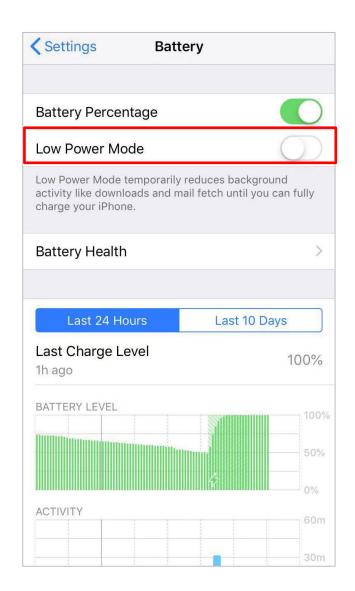

### **App Permissions Setting**

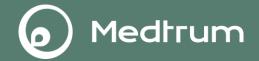

7. Turn on Background App Refresh, so that the Medtrum App can keep running in the background and send you notifications.

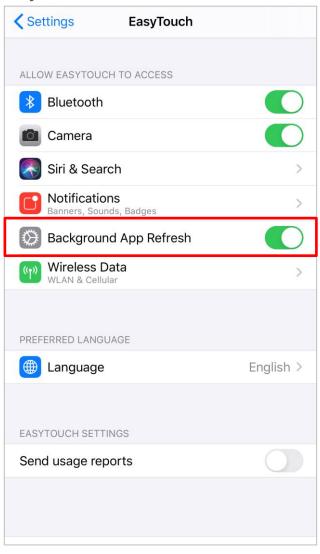